# 西安邮电大学固定资产登记建账业务指南

#### 一、资产登记建账附报材料

#### 1.非科研经费购置资产所需附报材料

(1)采购金额<1 万元:西安邮电大学固定资产验收单、全额购销发票、 付款记录(线上购买需提供)、资产外观图片。

(2)采购金额≥1 万元:西安邮电大学固定资产验收单、全额购销发票、 立项申请、中标通知书(或成交通知书或会议纪要)、采购合同、采购验收单、 资产外观图片。

#### 2.纵向科研项目购置资产所需附报材料

(1)采购金额<1 万元:西安邮电大学固定资产验收单、全额购销发票、 付款记录(线上购买需提供)。

(2)1 万元≤采购金额<5 万元(京东自营购买):西安邮电大学固定资产 ≥验收单、全额购销发票、付款记录。

(3)1 万元≤采购金额<5 万元(非京东自营购买):西安邮电大学固定资 产验收单、全额购销发票、西安邮电大学科研项目签订支出询价表、三方报价单。

(4)采购金额≥5 万元:西安邮电大学固定资产验收单、全额购销发票、 立项申请、中标通知书(或成交通知书或会议纪要)、采购合同、采购验收单。

#### 3.横向科研项目购置资产所需附报材料

(1)采购金额<1 万元:西安邮电大学固定资产验收单、全额购销发票、 付款记录(线上购买需提供)。

(2)1 万元≤采购金额<10 万元(京东自营购买):西安邮电大学固定资 产验收单、全额购销发票、付款记录。

(3)1 万元≤采购金额<10 万元且(非京东自营购买):西安邮电大学固 定资产验收单、全额购销发票、西安邮电大学科研项目签订支出询价表、三方报 价单。

(4)采购金额≥10 万元:西安邮电大学固定资产验收单、全额购销发票、 立项申请、中标通知书(或成交通知书)、采购合同、采购验收单。

#### 二、资产登记建账办理指南

1.登录高等院校资产管理信息系统

登录高等院校资产管理系统的两种方式:

方式一:国资处主页→高等院校资产管理信息系统

(账号为:部门资产管理员姓名,初始密码为:123456)

方式二:打开浏览器输入对应网址进行登录

(登录网址为: http://222.24.19.23:9797/zcgl,账号及初始密码同方式一)

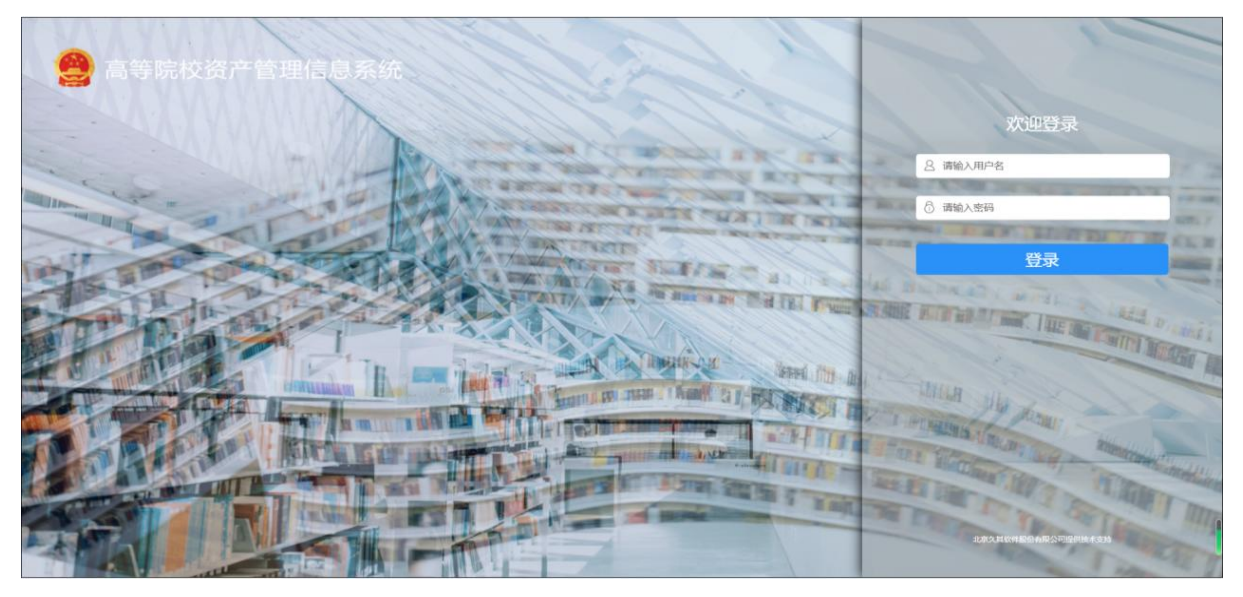

- 2.登记建账
- (1)点击①验收入库、②资产卡片新建。

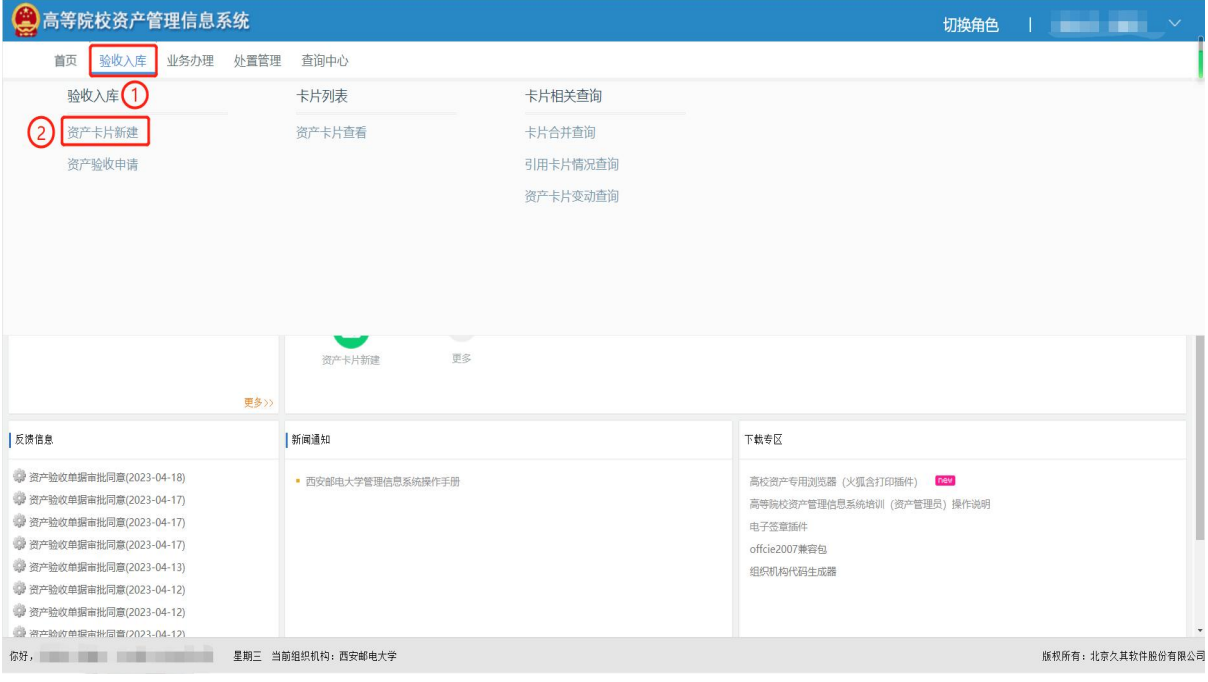

(2)选择资产分类(资产分类必须选择到最明细项)

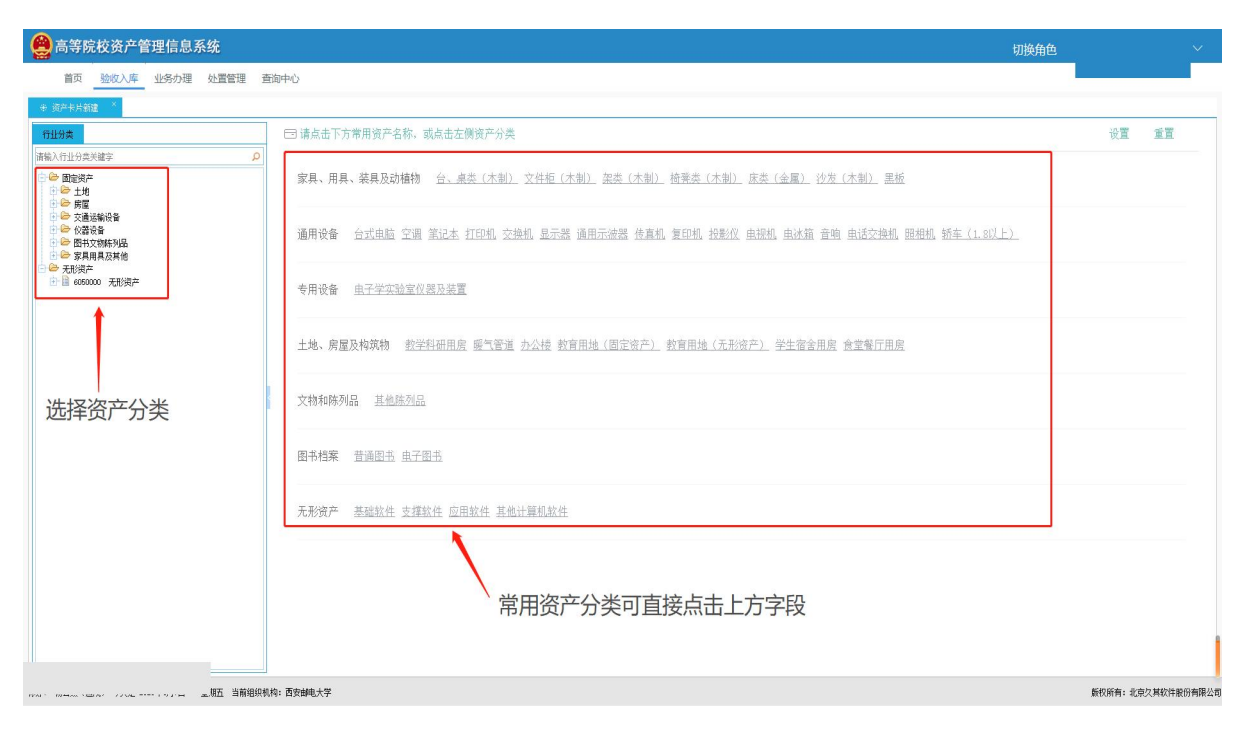

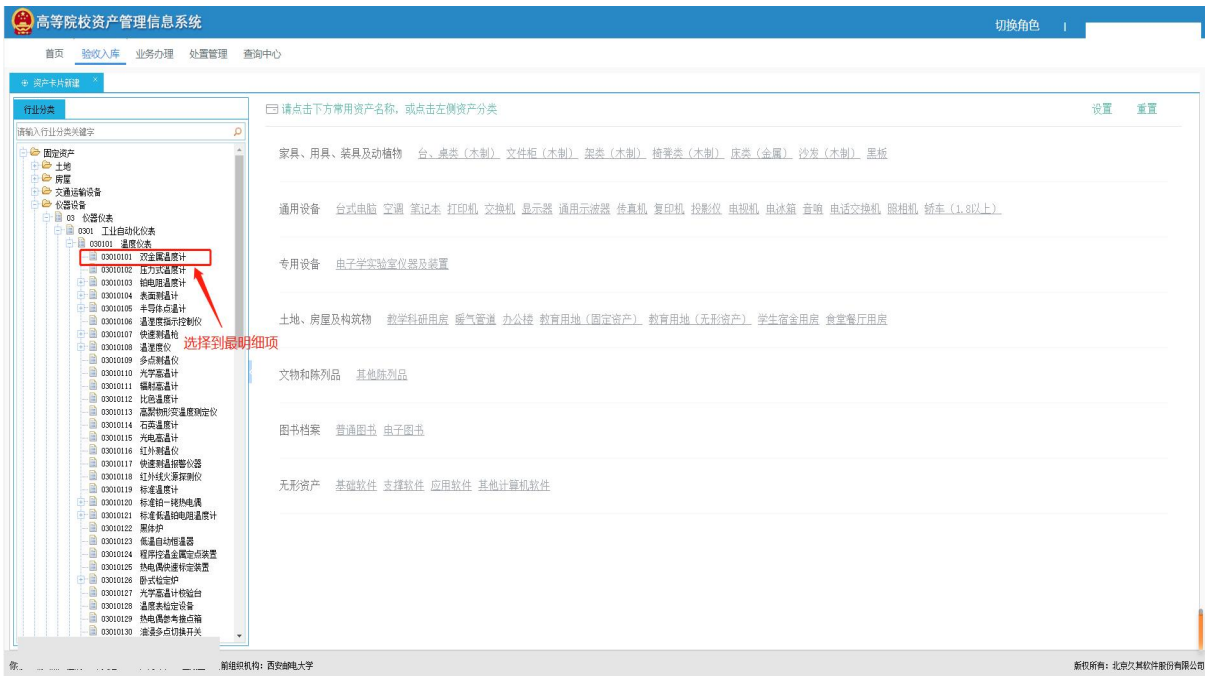

### (3)资产卡片信息登记

# 资产卡片信息登记说明

### 仪器设备

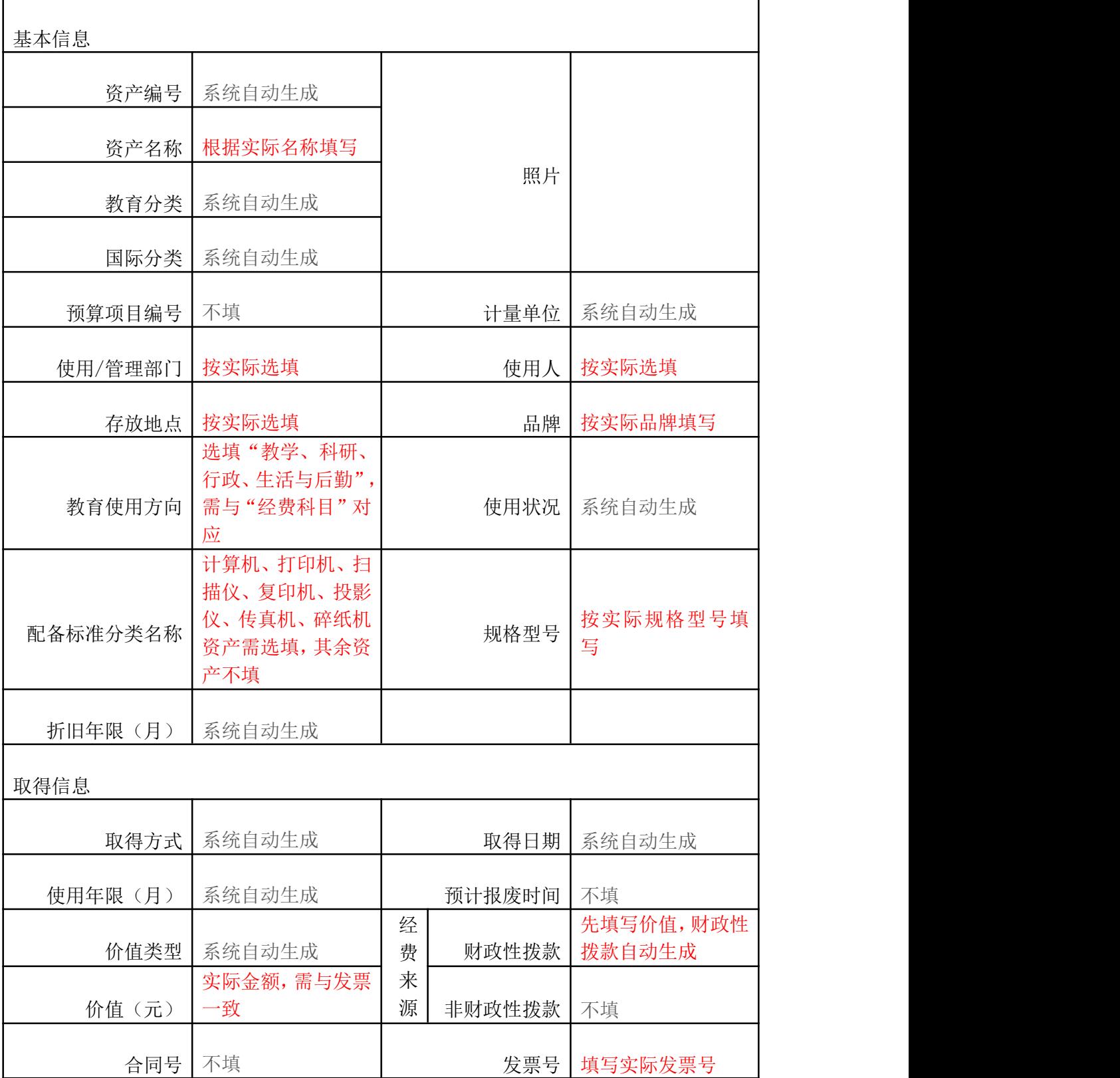

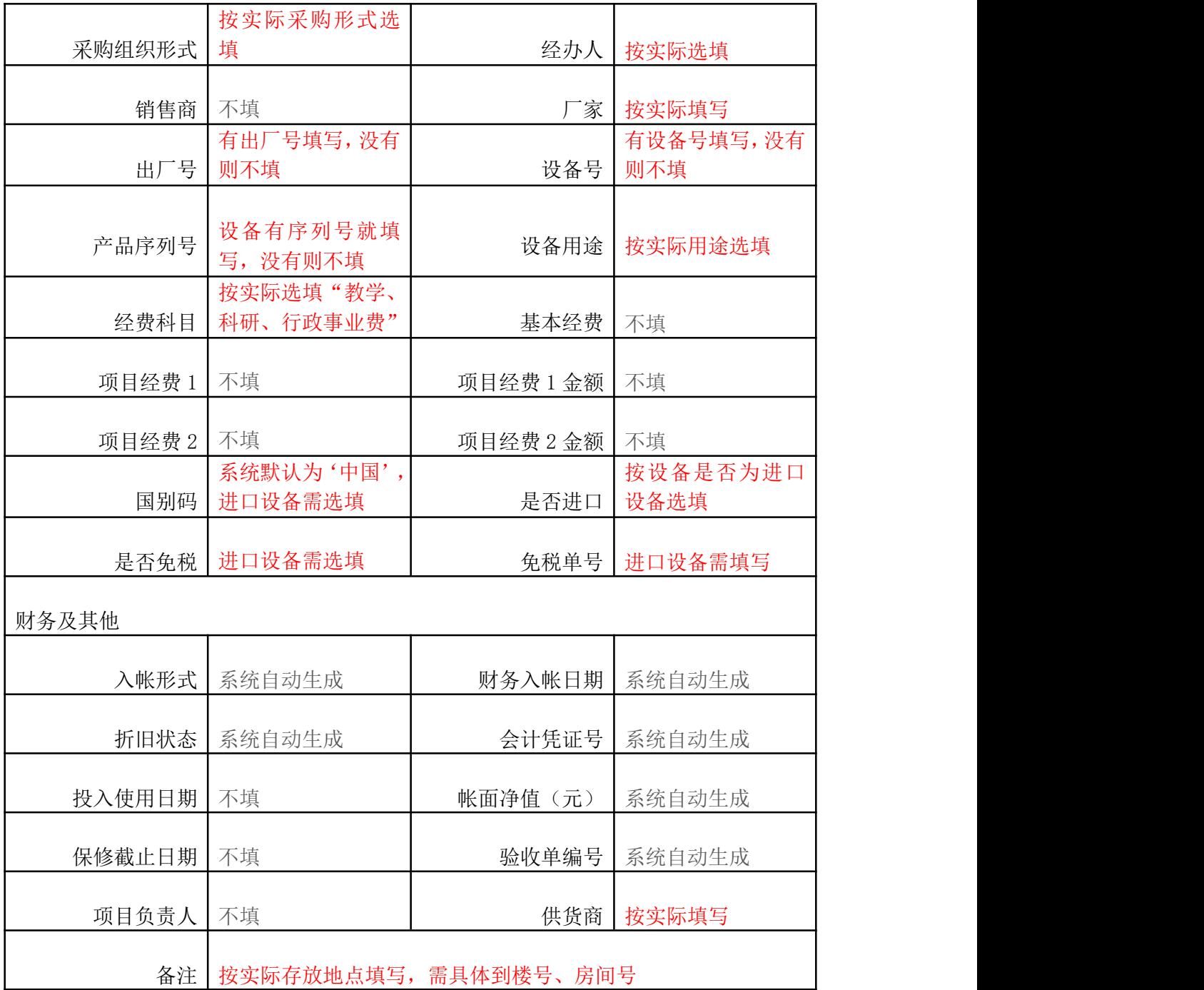

# 资产卡片信息登记说明

家具

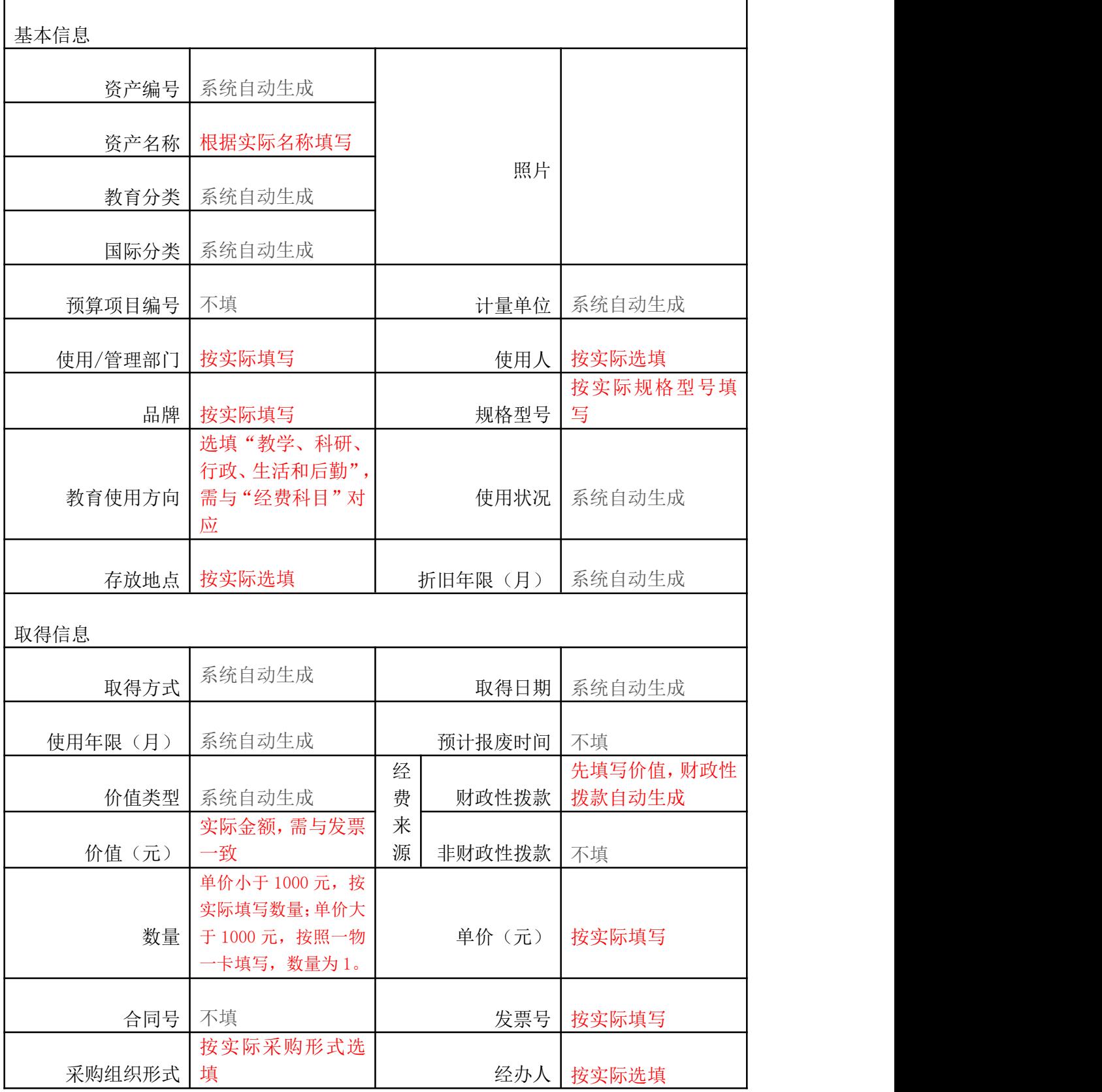

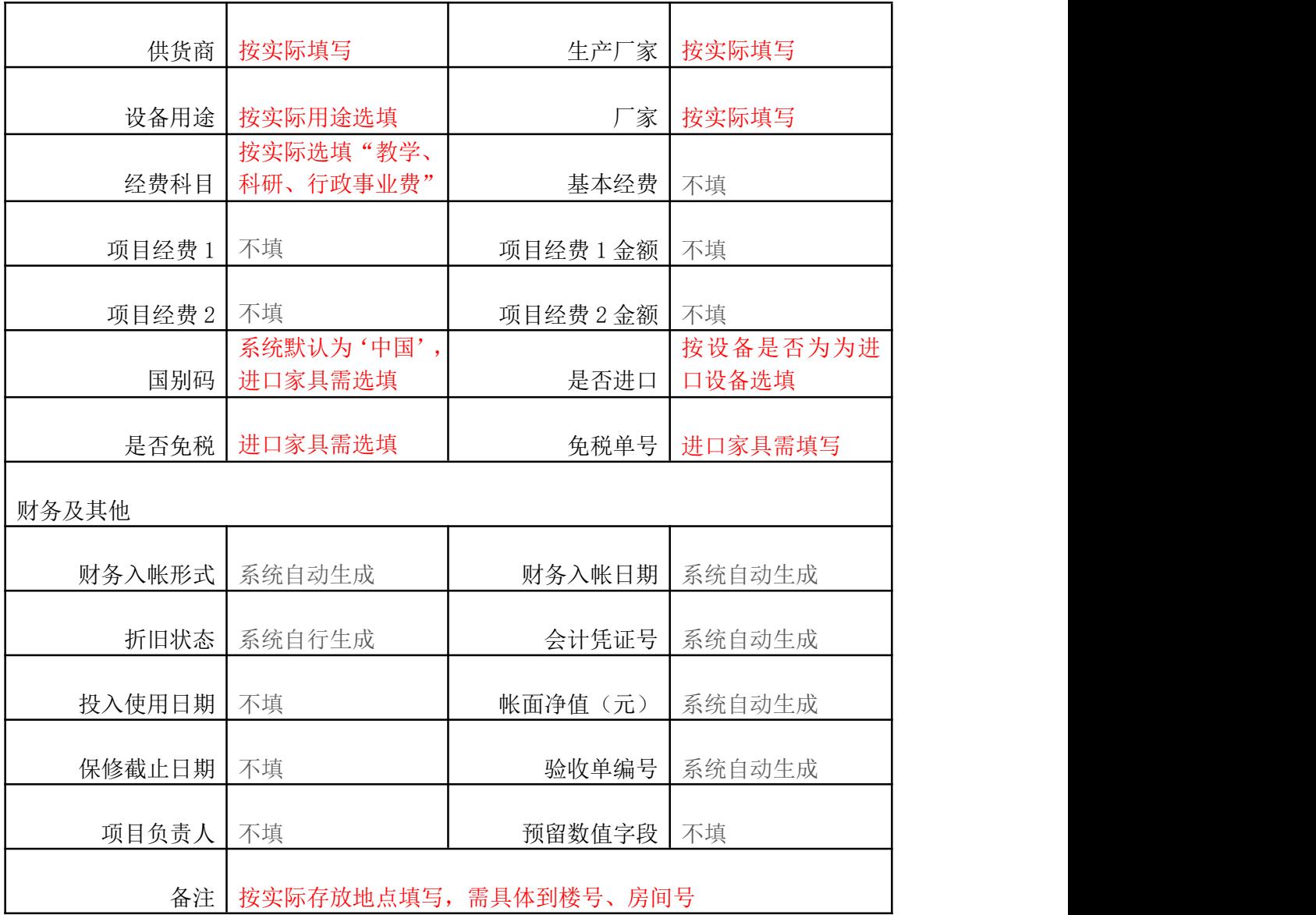

# 资产卡片信息登记说明

无形资产

┑

Г

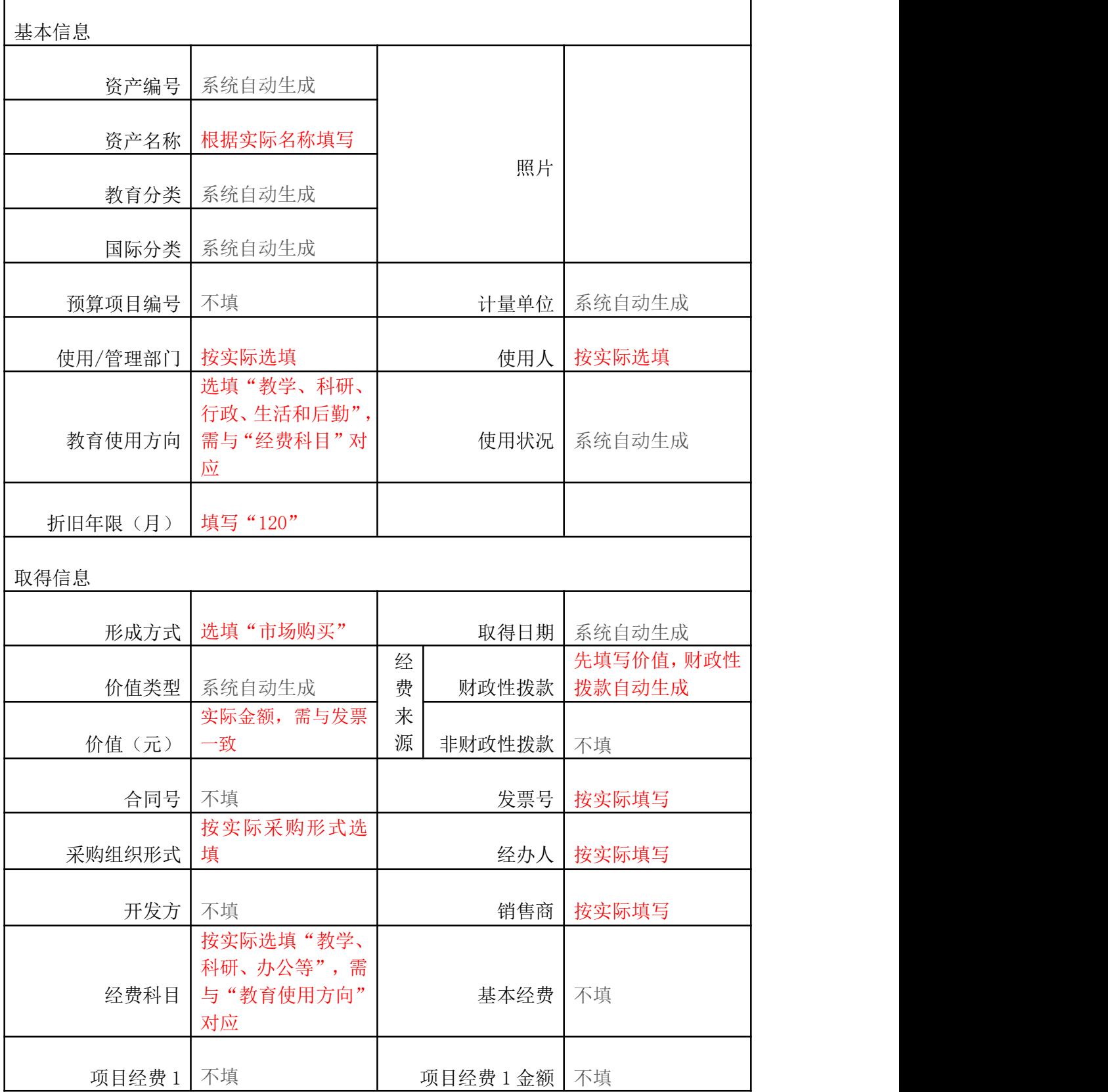

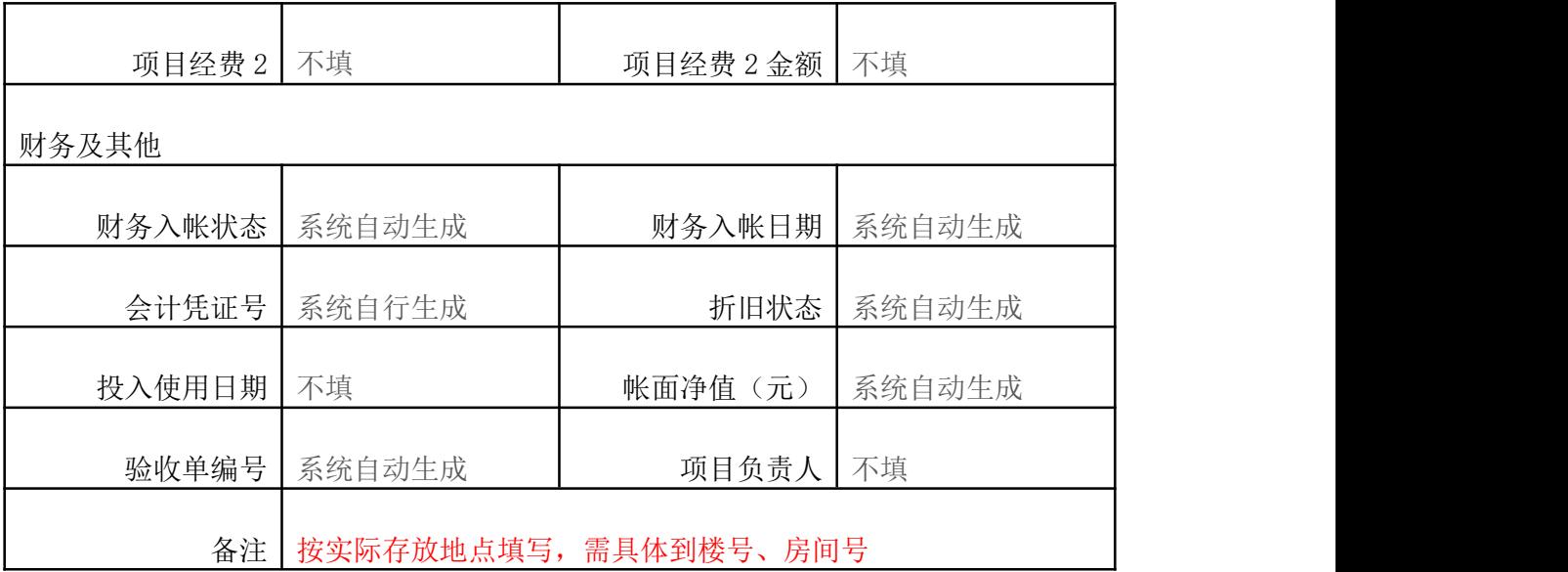

#### (4)生成验收单

资产卡片信息录入完成后点击①保存、②关联业务、③生成验收单。

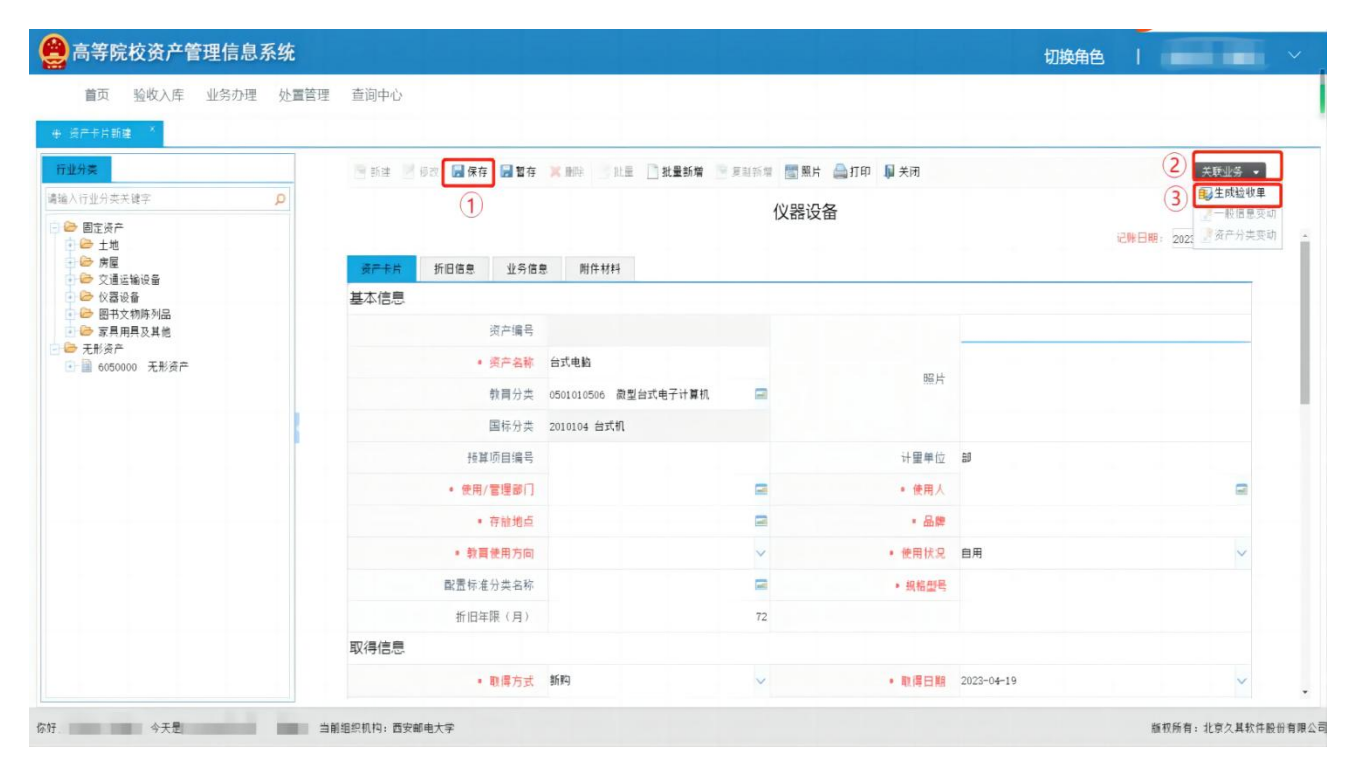

(5)填写验收单

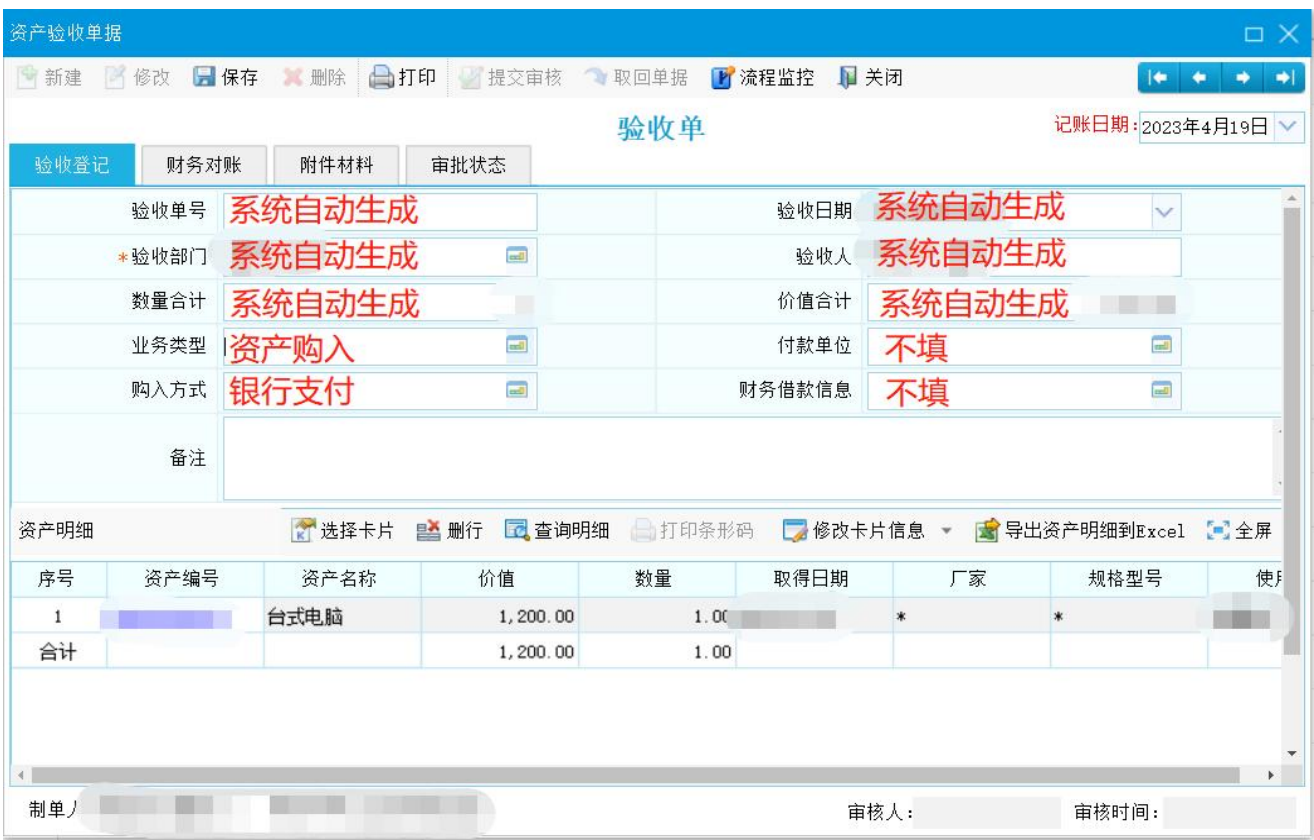

### (6)提交审核

# 验收单填写完成后,点击①保存、②提交审核、③打印,资产建账完成!

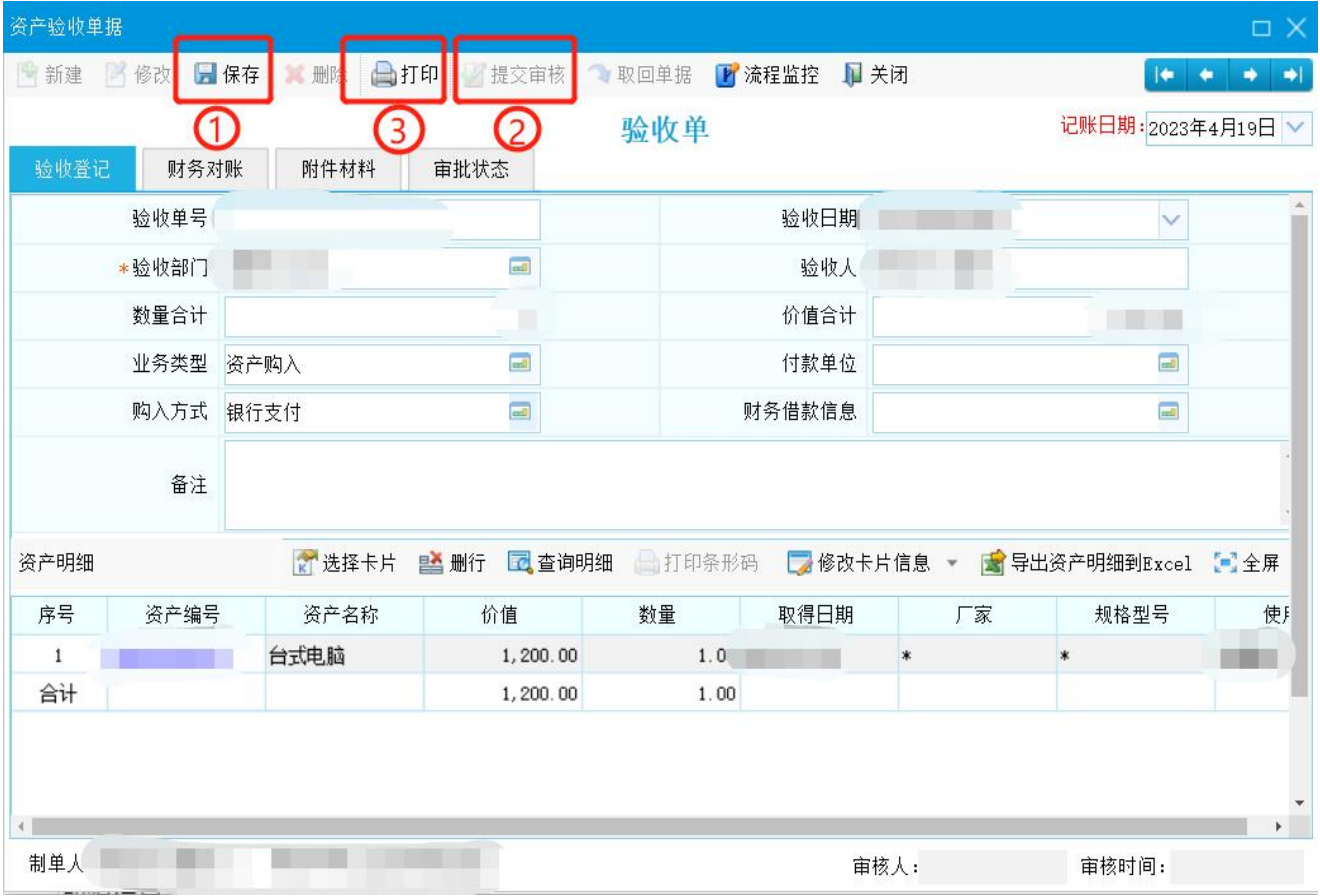